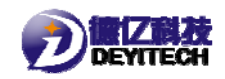

# **NB-IoT 模组 DYC103 产品使用说明书**

(福州德亿电子)

# 一、开箱

打开包装后,请检查配件,公司标配的配件有:

(1)DYC103 设备 1 台;

(2)精铸不锈钢螺丝(两个)。

### 二、硬件

**1**.概述

DYC103 是一款通过 TMR 磁传感器实时监测用户使用水量的情 况的智能水表设备,多应用生活用水和工业用水的水量监测, DYC103 将获取到的设备信息通过 NB-IoT 网络(基于窄带物联网

(Narrow Band Internet of Things))上传到监控平台。使用 DYC103 设备用户不必关心物联网络,可以直接通过远程终端实现 对当前水表的数据采集和传输,方便快捷的对用户用水量进行即 时有效的监测,大大减少人力物力的投入。DYC103 设备实物图如 下所示:

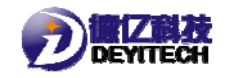

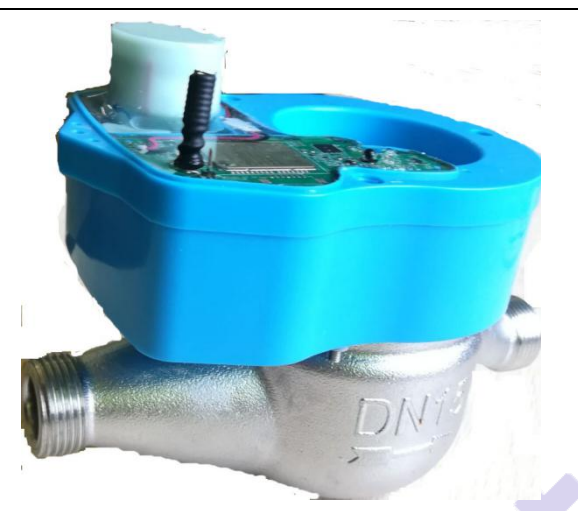

图 2-1 DYC103 设备

DYC103 通过内置电池实现对设备的长期供电,并且配有天线 实现对信号的收发。TMR1203 磁传感器通过采集磁钢的传感计量 (水流经过引起磁钢的震动,测试时一般采用电风扇来代替水), 用户通过指示灯的变化来查看 DYC103 设备的工作情况。

#### 2. 设备功能

#### (1) 数据采集

设备安装后登录福水平台,在浏览器的地址栏输入对应的地址 为: http://nb.prajna-iot.com/TY\_DataView.aspx, 就可以进 入到平台,在设备类型中选择【中福小表】,设备编号选择正在 使用的任意一台 DYC103 设备的 SN 号, 点击【查询】, 就可以获 得相应的数据信息。如图 2-2 所示。

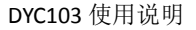

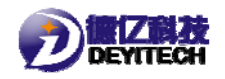

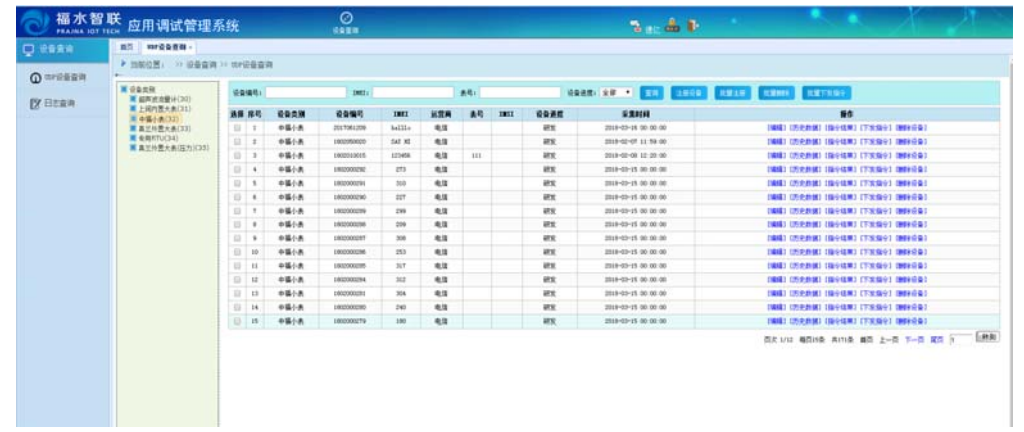

2‐2 平台

可以查看到数据上传的信息,其中包括:消息类型、设备编号、 设备类型、设备报警、设备状态、电池电量、信号强度和采集数。

#### (2) 数据上报

通过平台可查看到设备每隔 5 分钟就能采集到数据,入库时间 与采集时间存在 15-25 秒的延时误差。为方便测试所以采用 5 分 钟采集一次,在实际安装时水表的采集时间设置为 12 小时采集一 次数据,数据采集完毕后设备进入休眠状态等待下一次的数据采 集和上报。

注:设备出厂默认不开启数据实时上报,数据采集时间应与平 台设置时间一致。

#### (3) 强磁报警

手动模拟一次强磁报警,即时上报一包报警数据信息;手动模 拟持续强磁干扰(时间应大于半个小时),即时上报一包数据信 息,第一包数据后半小时上报一包数据,并且中间无任何数据(默 认时间为半个小时)。

#### (4) 欠压报警

3

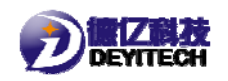

每级欠压只上报一次数据,上报成功后,则不再上报。使用稳 压源将电压调整至 3.2V(一级低压),即时上报一包报警数据, 并在日报体现: 将稳压源将电压调整至 3.0V (二级低压), 不再 上报数据: 将稳压源将电压调整至 2.9V 及以下, 不再上报数据; 使用稳压源将电压调整至 3.6V(DYC103 正常工作电压),数据正 常上报。

#### (5) 防拆报警

整个设备拆开(5 秒以上),即时上报数据(24 小时内发生多 次防拆报警,平台只记录第一次报警,超过 24 小时后,则重置规 则(重新上电开盖报警时间重置));将设备拆开后关上又拆开 (或者拆开 1 小时 ),平台即时上报一包数据并且 24 小时内不 再上报报警数据。

#### **3**.配置更新

(1) 登录平台

平台地址:http://show.prajna-iot.com/Frame\_All\_T.aspx。 登录账号: dy; 密码: 8888;

(2) 进入平台

设备类别中点击【中福小表】。点击【注册设备】,【设备编 号】、【IMEI】为必填项,其他选项为选填项,点击【注册】, 完成设备的注册。如图 2-3 所示。

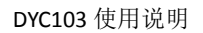

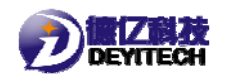

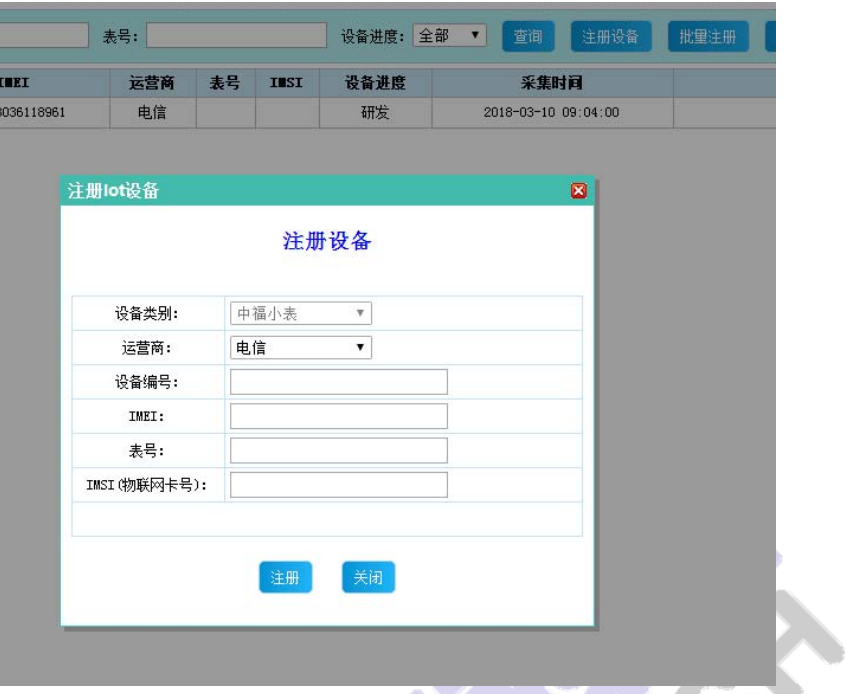

2-3 注册设备

# (3) 设备的注册

点击【批量注册设备】,选择要注册的设备文档位置,点击【加 载】,实现对设备的注册。选择导入序号,查看注册不成功记录。 如图 2-4 所示。

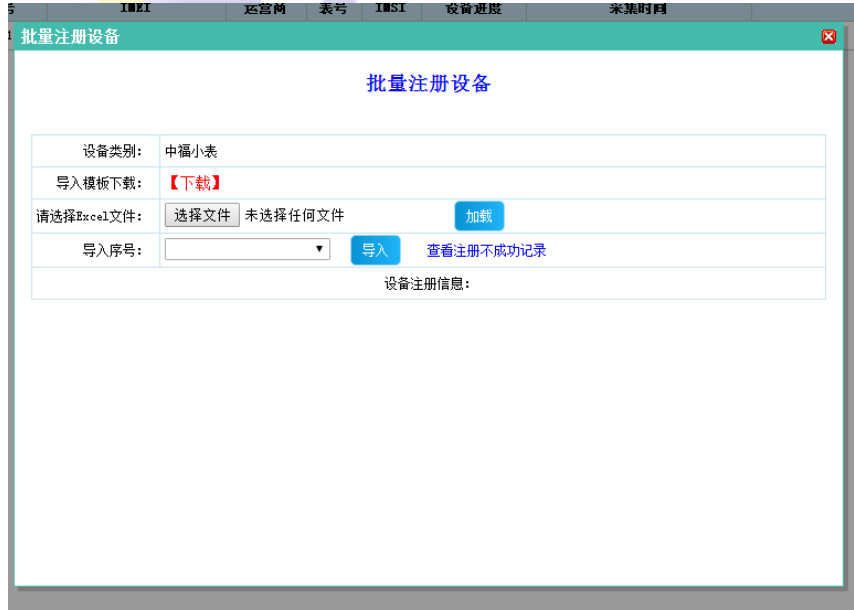

# 2-4 批量注册设备

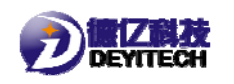

# (4) 删除设备

点击【批量删除】,弹出提示框。点击【确认】删除所有设备, 如图 2-5 所示。

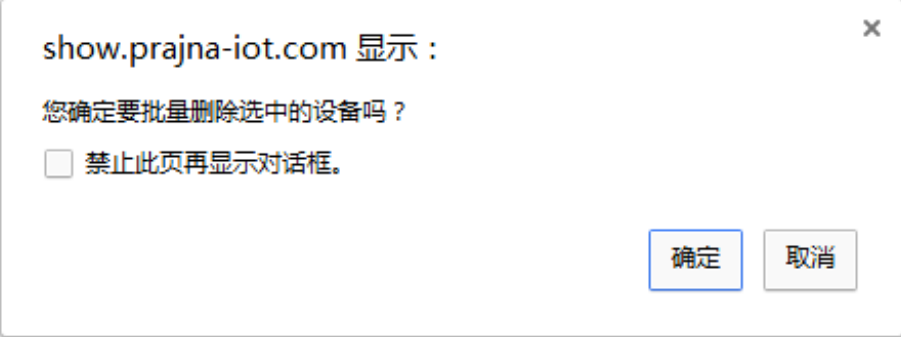

2-5 删除弹框

# (5) 下发指令

点击【批量下发指令】,弹出提示框。点击【确认】实现对设 备的批量下发指令,如图 2-6 所示。

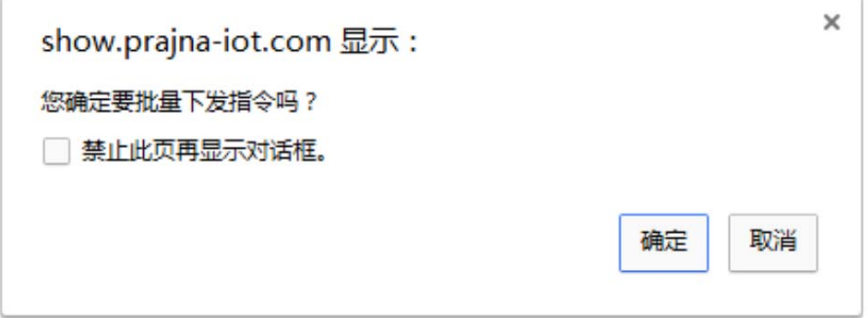

2-6 下发指令弹框

### (6) 修改信息

单击【编辑】,可对设备的运营商、表号、IMSI(物联网卡号) 进行修改,单击【保存】,存储修改记录,单击【取消】,取消 修改记录。如图 2-7 所示。

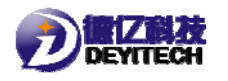

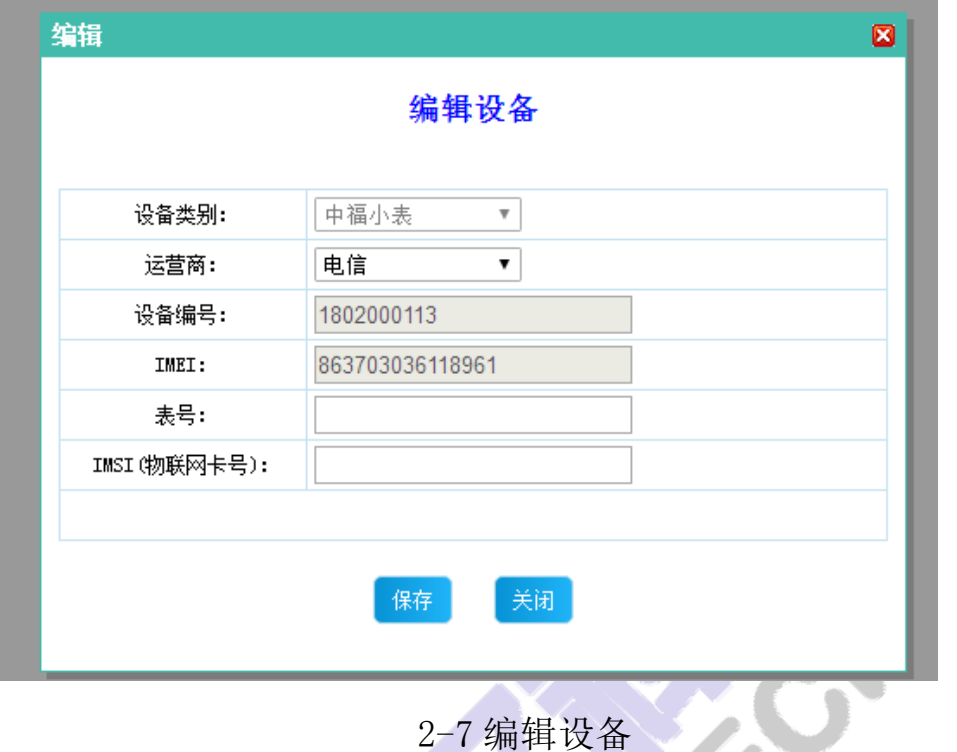

(7) 查看和修改数据

单击【历史数据】,可以查看所选择的设备的历史上传数据, 可对列表显示条数进行修改(最多可查看 980 条数据信息), 如 图 2-8 所示。

|                                                                 | 历史数据查看                          |          |          |              |              |        |          |                   |              |              |                              |  |       |              |            |                       | 図                        |
|-----------------------------------------------------------------|---------------------------------|----------|----------|--------------|--------------|--------|----------|-------------------|--------------|--------------|------------------------------|--|-------|--------------|------------|-----------------------|--------------------------|
| 列表显示条数: 300<br>关闭<br>重新加载<br>设备编号: 1802000113<br>(只显示最近的300条记录) |                                 |          |          |              |              |        |          |                   |              |              |                              |  |       |              |            |                       |                          |
| 序号                                                              | 设备编号                            | 设备状<br>枩 | 教柜报<br>塞 | 主版本<br>묵     | 子版本 型号强<br>목 | 度      | 电池电<br>翬 | 错误代 预留 预留<br>君    | $\mathbf{1}$ | $\mathbf{z}$ | 采集时间                         |  | 24点数据 | 累计流 CEC<br>₩ | 校验         | 入库时间                  |                          |
| $\mathbf{1}$                                                    | 1802000113 00000000 00000010    |          |          | 1            | 1            | $-88$  | 3.6      | $\circ$           | 0            | 0            | $2018 - 03 - 14$<br>17:27:00 |  |       | 271.100 0    |            | 2018/3/14<br>17:27:41 |                          |
| $\overline{2}$                                                  | 1802000113 00000000 00000010    |          |          | 1            | $\mathbf{1}$ | $-88$  | 3.6      | $\Omega$          | $\Omega$     | $\theta$     | 2018-03-14<br>17:22:00       |  |       | 271.100 0    |            | 2018/3/14<br>17:22:30 |                          |
| з                                                               | 1802000113 00000000 00000010    |          |          | $\mathbf{1}$ | $\mathbf{1}$ | $-88$  | 3.6      | $\circ$           | $\mathbf{0}$ | $\mathbf{0}$ | $2018 - 03 - 14$<br>17:17:00 |  |       | 271.100 0    |            | 2018/3/14<br>17:17:28 |                          |
| 4                                                               | 1802000113 00000000 00000010    |          |          | $\mathbf{1}$ | $\mathbf{1}$ | $-101$ | 3.6      | $\Omega$          | $\mathbf{0}$ | $\mathbf{0}$ | $2018 - 03 - 14$<br>17:12:00 |  |       | 271.100      | - 0        | 2018/3/14<br>17:12:29 |                          |
| 5                                                               | 1802000113 00000000 00000010    |          |          | $\mathbf{1}$ | $\mathbf{1}$ | $-98$  | 3.6      | 0                 | $\mathbf{0}$ | $^{\circ}$   | $2018 - 03 - 14$<br>17:07:00 |  |       | 271.100 0    |            | 2018/3/14<br>17:07:29 |                          |
| 6                                                               | 1802000113 00000000 00000010    |          |          | $\mathbf{1}$ | $\mathbf{1}$ | $-94$  | 3.6      | $\bf{0}$          | 0            | $\bf{0}$     | $2018 - 03 - 14$<br>17:02:00 |  |       | 271.100      | $^{\circ}$ | 2018/3/14<br>17:02:29 |                          |
| 7                                                               | 1802000113 00000000 00000010    |          |          | $\mathbf{1}$ | 1            | $-98$  | 3.6      | $\ddot{\text{o}}$ | 0            | 0            | $2018 - 03 - 14$<br>16:57:00 |  |       | 271.100 0    |            | 2018/3/14<br>16:57:40 |                          |
| 8.                                                              | 1802000113 00000000 00000010    |          |          | $\mathbf{1}$ | $\mathbf{1}$ | $-97$  | 3.6      | $\Omega$          | $\theta$     | $\mathbf{0}$ | $2018 - 03 - 14$<br>16:52:00 |  |       | 271.100      | - 0        | 2018/3/14<br>16:52:30 |                          |
| 9                                                               | 1802000113 00000000 00000010    |          |          | 1            | 1            | $-98$  | 3.6      | $\Omega$          | 0            | 0            | 2018-03-14<br>16:47:00       |  |       | 271.100      | - 0        | 2018/3/14<br>16:47:36 |                          |
|                                                                 | 10 1802000113 00000000 00000010 |          |          | $\mathbf{1}$ | 1            | $-99$  | 3.6      | $\Omega$          | $\Omega$     | $\mathbf{0}$ | $2018 - 03 - 14$<br>16:42:00 |  |       | 271.100      | $\Omega$   | 2018/3/14<br>16:42:46 |                          |
|                                                                 | 11 1802000113 00000000 00000010 |          |          | $\mathbf{1}$ | $\mathbf{1}$ | $-99$  | 3.6      | $\Omega$          | $\mathbf{0}$ | $\mathbf{0}$ | $2018 - 03 - 14$<br>16:40:00 |  |       | 271.100 0    |            | 2018/3/14<br>16:40:54 |                          |
|                                                                 | 12 1802000113 00000000 00000000 |          |          | $\mathbf{1}$ | $\mathbf{1}$ | $-98$  | 3.6      | 0                 | $\mathbf{0}$ | $^{\circ}$   | $2018 - 03 - 14$<br>16:37:00 |  |       | 271.100      | $^{\circ}$ | 2018/3/14<br>16:37:28 |                          |
|                                                                 | 13 1802000113 00000000 00000000 |          |          | $\mathbf{1}$ | 1            | $-101$ | 3.6      | 0                 | 0            | 0            | $2018 - 03 - 14$<br>16:32:00 |  |       | 271.100      | - n        | 2018/3/14<br>16:32:35 |                          |
|                                                                 |                                 |          |          |              |              |        |          |                   |              |              | $2018 - 03 - 14$             |  |       |              |            | 2018/3/14             | $\overline{\phantom{a}}$ |

2-8 查看历史数据界面

(8) 查询和下发指令

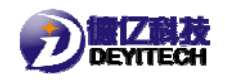

单击【指令结果】,查看历史指令记录,如图 2-9 所示。

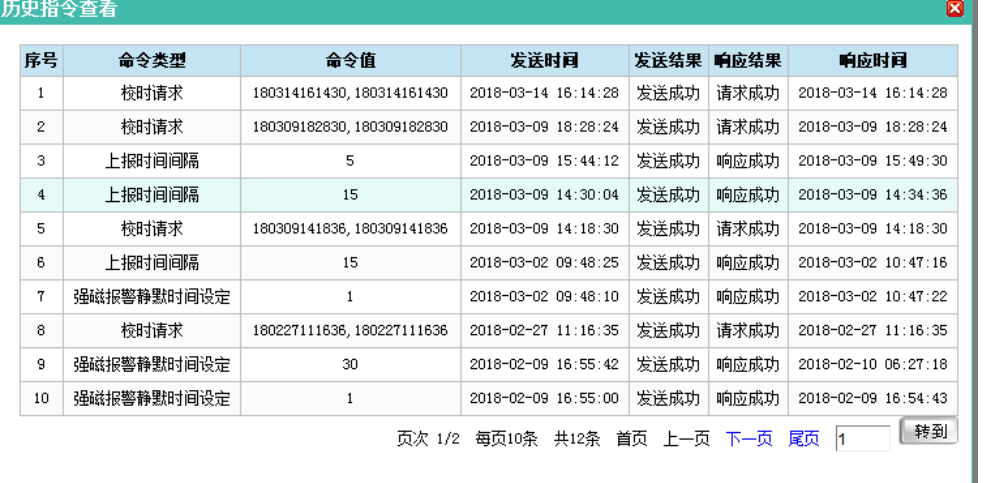

2-9 查看历史指令

单击【下发指令】,可选择下发指令的类型并进行下发指令,

如图 2-10 所示。

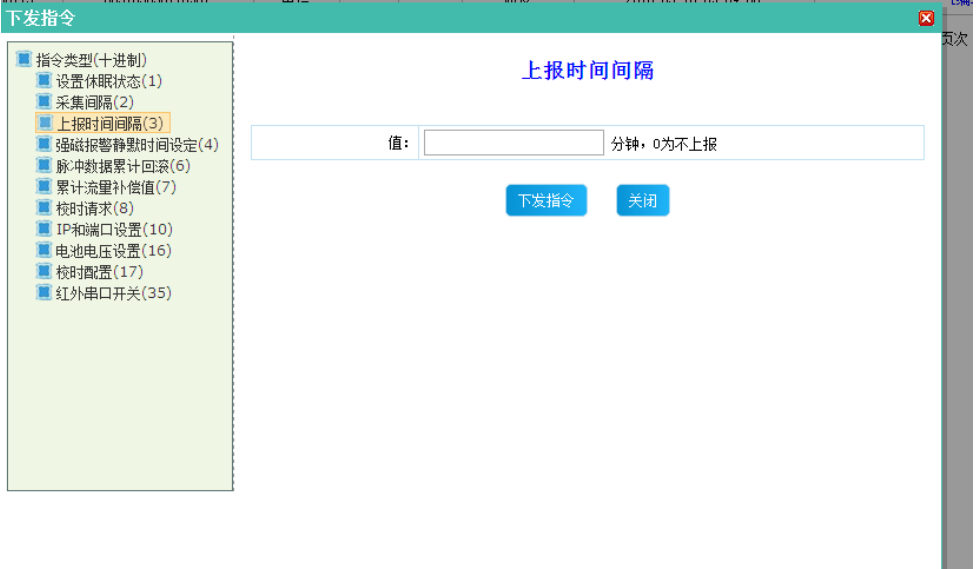

2-10 下发指令

# (9) 设备删除

点击【删除设备】,弹出提示框。点击【确认】删除设备,如 图 2-11 所示。

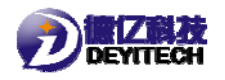

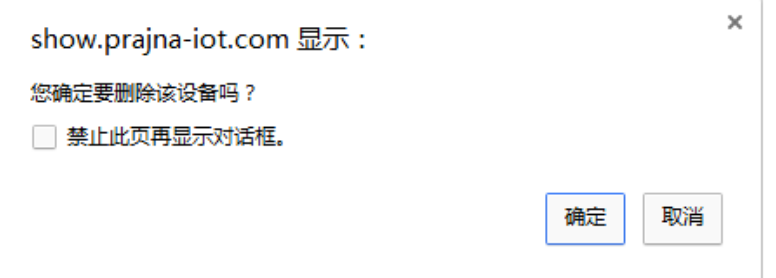

2-11 删除设备弹框

# 三、生产配置

# **1**.串口端口查询

串口查询,右击【我的电脑】,选择【设备管理器】,然后点 击"端口(COM 和 LPT)",查找连接的串口号,如图 3-1 所示

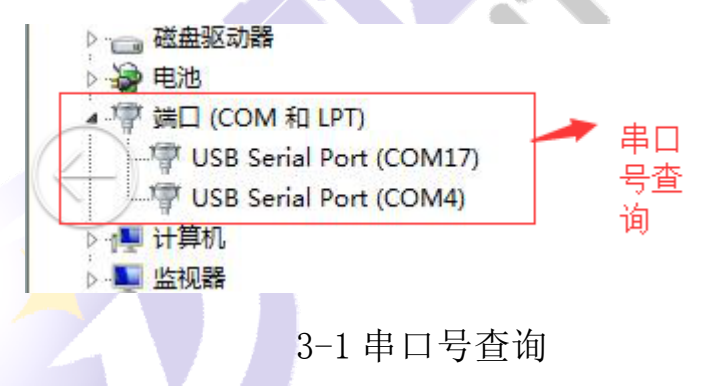

#### **2**.终端自测及配置步骤

### (1) 配置工具安装

安装软件: 将 3 终端自测\_FULL\_V0.0.8\_DY.exe 安装在串口线所连接 的计算机上。

### (2) 配置界面说明

在 PC 端打开终端自测工具"终端自测\_FULL\_V0.0.8\_DY.exe", 打开后界面如图 3-2 所示。

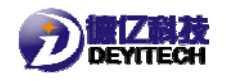

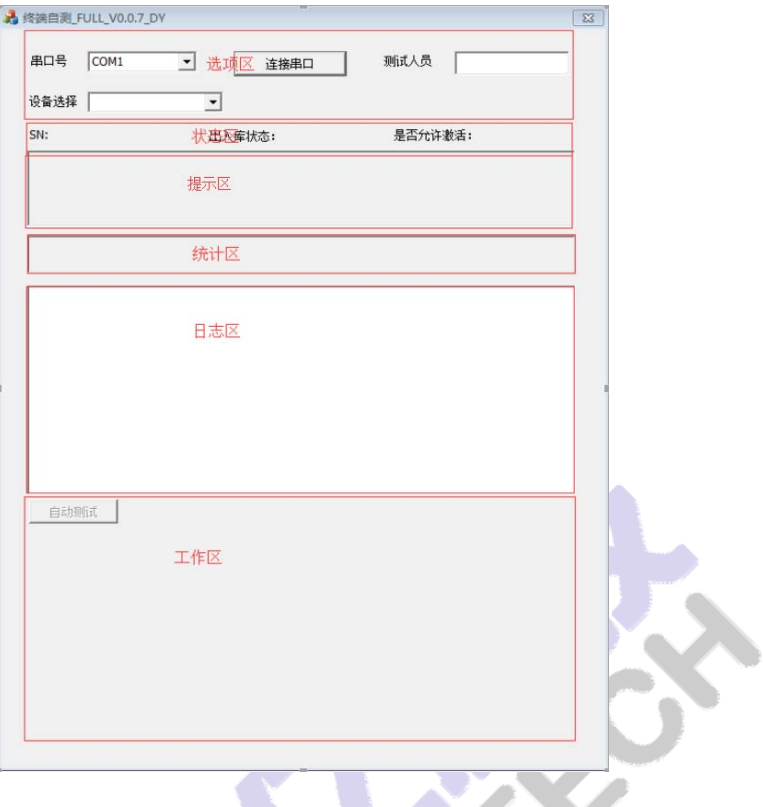

3-2 终端自测界面

主界面包括:选项区、状态区、统计区、日志区和工作区。 选项区主要是选择串口、测试人员以及测试设备。

状态区主要是显示设备 SN、出入库状态以及是否允许激活的 状态。

统计区主要是统计设备测试的结果

日志区主要是记录使用者操作记录,供研发人员分析

工作区主要是负责超控设备的。

# (3) 新增设备

在配置文件"type.ini"中新增一个 PN, 如图 3-3 所示

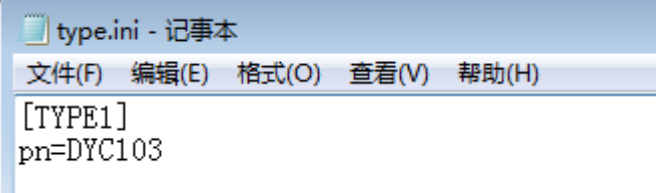

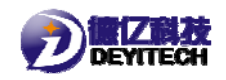

3-3 新增设备

# (4) 新增测试项

在配置文件"testtype.ini"中新增一个测试项,如图 3-4 所示。

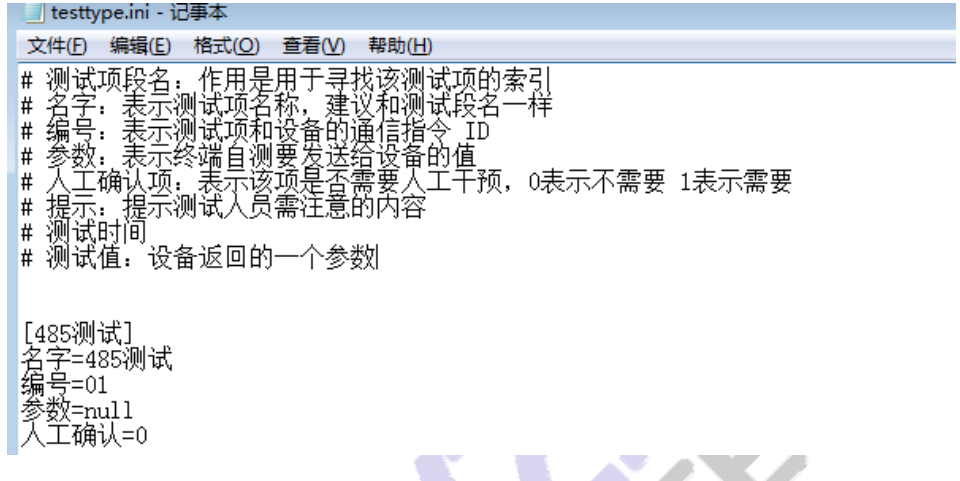

3-4 新增测试项

# (5) 新增设备测试文件,

以设备 PN 为文件前缀名, ". ini"为文件后缀名生成文件; 文件中包含四个段名:TestNo 表示手动测试项、Auto Test 表示 手动测试项、 ReadStoreStatus 表示是否读设备库存状态、 WriteAllowActiveFlag 表示是否打开设备强磁激活模式。如图 3-5 所示。

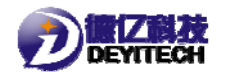

□ DYC103.ini - 记事本 文件(F) 编辑(E) 格式(O) 查看(V) 帮助(H) 文件(F) 編編(E) 権式(O) 查式(C) 查式(C) 查式<br>no2=软件版本核对<br>no2=SETC测试(检测)<br>no3=ETC测试(检测)<br>no3=ETC测试(检测)<br>no3=ETK测试(检测)<br>no5=SIM卡在检测试(微型)(图 - SES技法)<br>no5=B技术目前电压<br>no1=当校准测试(人工确认)<br>no1=当校准测试(人工确认)<br>no1=当校准(人工确认)<br>no1=2=AD校准(人工确认)<br>no1=2=AD校准(人工确认 [AutoTest]<br>no1=全部测试<br>no2=循环测试<br>no3=停止循环测试 [AutoTestNo] no=01020304050607080910111213 [ReadStoreStatus]  $enable = 1$ [WriteAllowActiveFlag]

3-5 新增设备测试文件

# (6) 连接设备

 $enable = 0$ 

给设备供电,选择设备连接的串口,和设备型号,单击【连 接串口】,如图 3-6 所示。

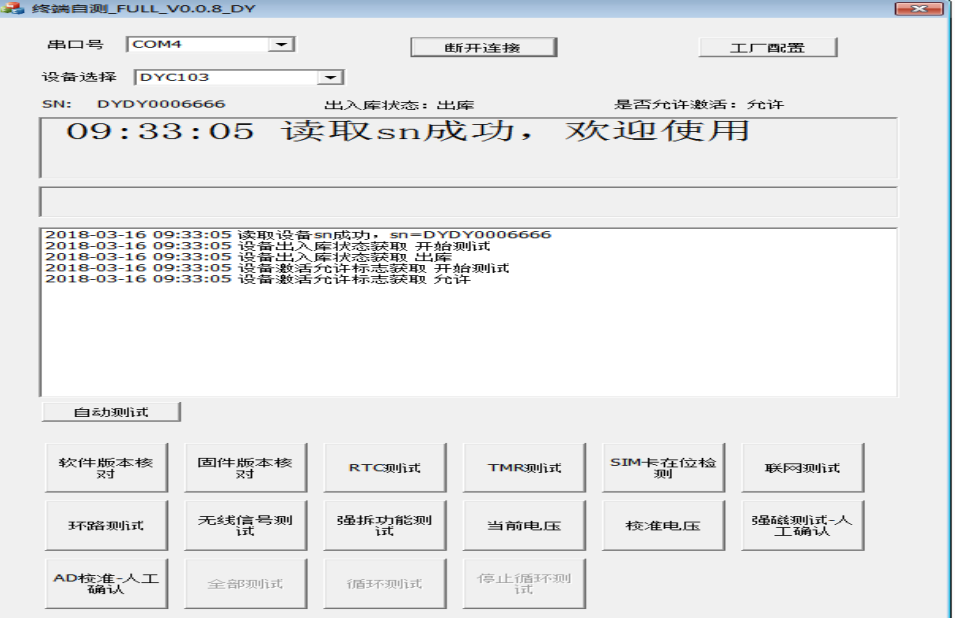

3-6 串口连接

(7) 终端测试

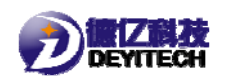

单击工作区任意一个操作,日志区会提示操作结果。如图 3-7

所示。

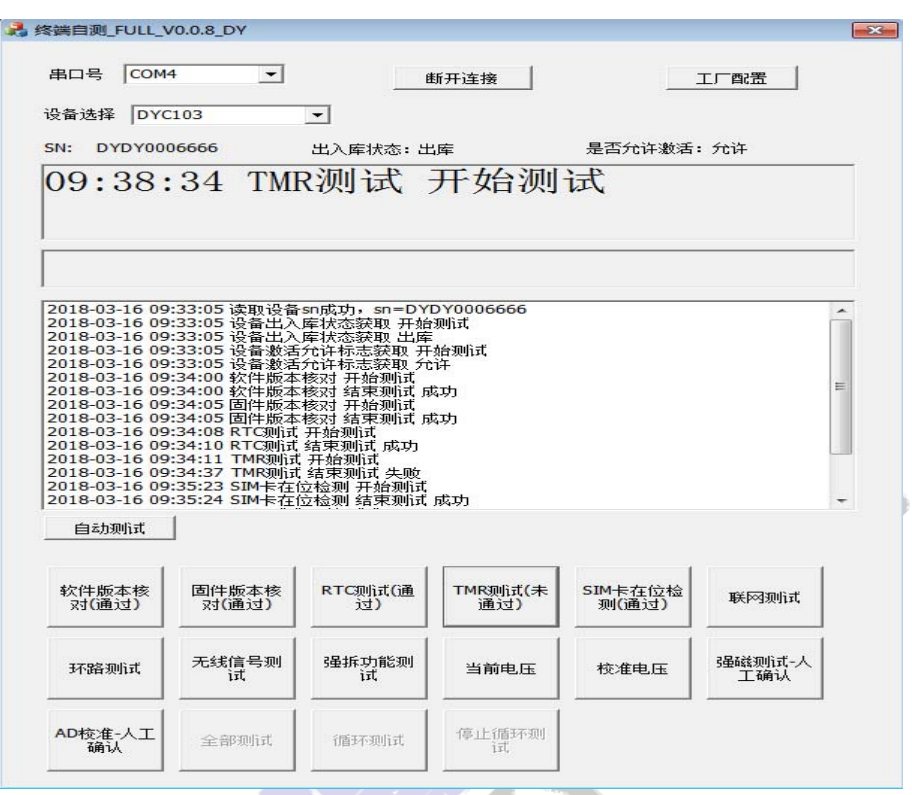

# **3**.参数烧写及配置步骤

(1) 配置工具

安装软件:将 出参数烧写\_FULL\_V1.0.1\_DY.exe 安装在串口线所连接 的计算机上。

# (2) 配置界面说明

在 PC 端打开参数烧写工具"参数烧写\_FULL\_V1.0.1\_DY.exe", 打开后界面如图 3-8 所示。

<sup>3-7</sup> 终端自测结果

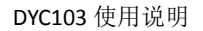

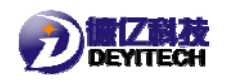

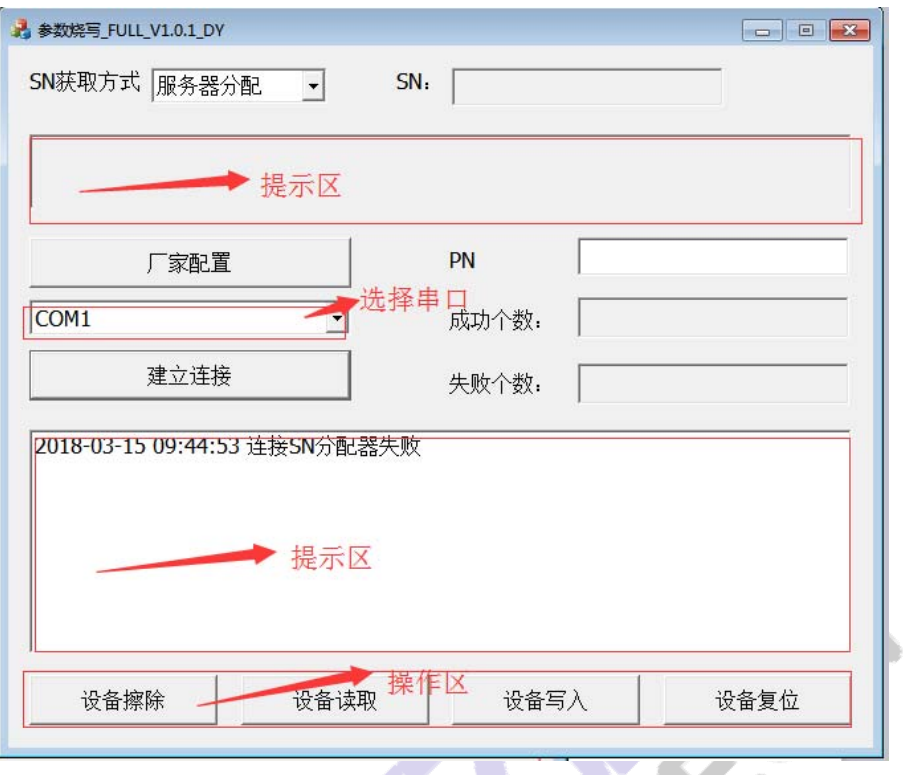

提示区:用来提示用户设备当前的操作状态;

日志区:记录以及排查烧写参数时出现的问题;

操作区:选择烧写的操作类型,包括设备擦除(清楚之前的设 备参数),设备读取(烧写成功后,单击【读取设备】,可获取 该设备的 SN 号), 设备写入(烧写设备参数), 设备复位(恢复 到欢迎界面)

选择串口:选择 PC 端和设备串口的连接端口

(3) SN 获取方式

单击串口, 选择串口线连接的端口, 单击【建立连接】, 再单 击【SN 获取方式】, 选择获取方式(正常情况下选择手动输入), 给设备重新上电,如图 3-9 所示。

<sup>3-8</sup> 参数烧写界面

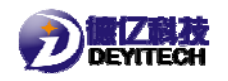

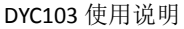

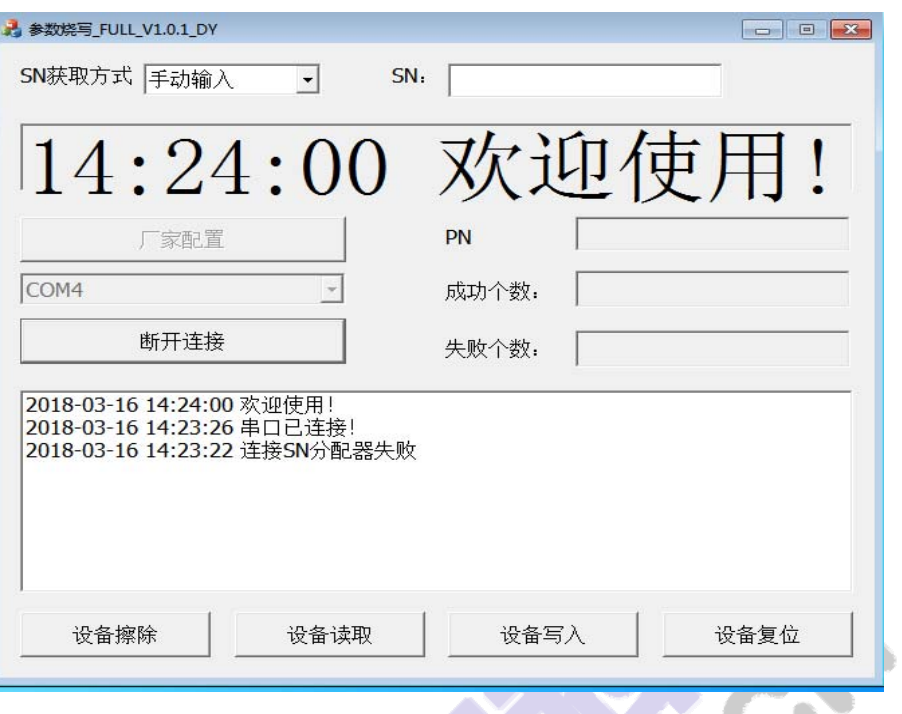

3-9 串口连接

注:德亿 SN 编码格式规则

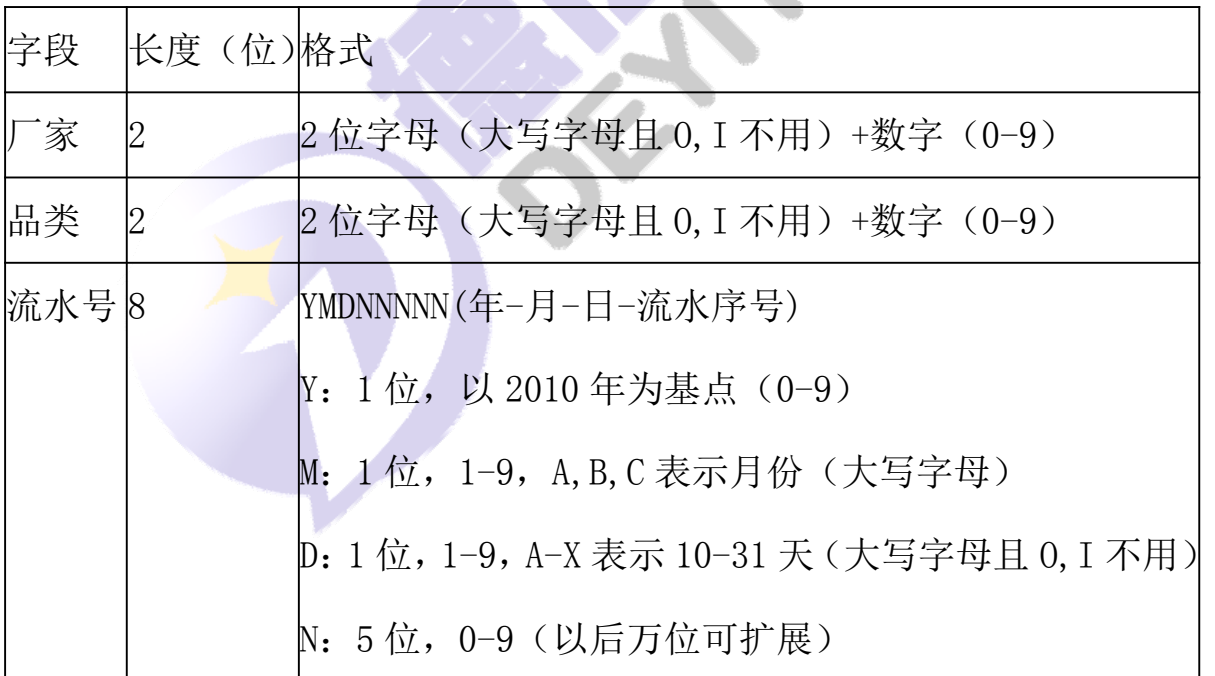

# **4**.设备 **SN** 号配置

(1) 配置工具

安装软件:将 3N分配器\_FULL\_V1.0.1\_DY.exe 安装在串口线所连接

15

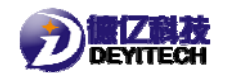

的计算机上。

### (2) 配置界面说明

在 PC 端打开配置工具"SN 分配器\_FULL\_V1.0.1\_DY.exe",打 开后界面如图 3-10 所示。

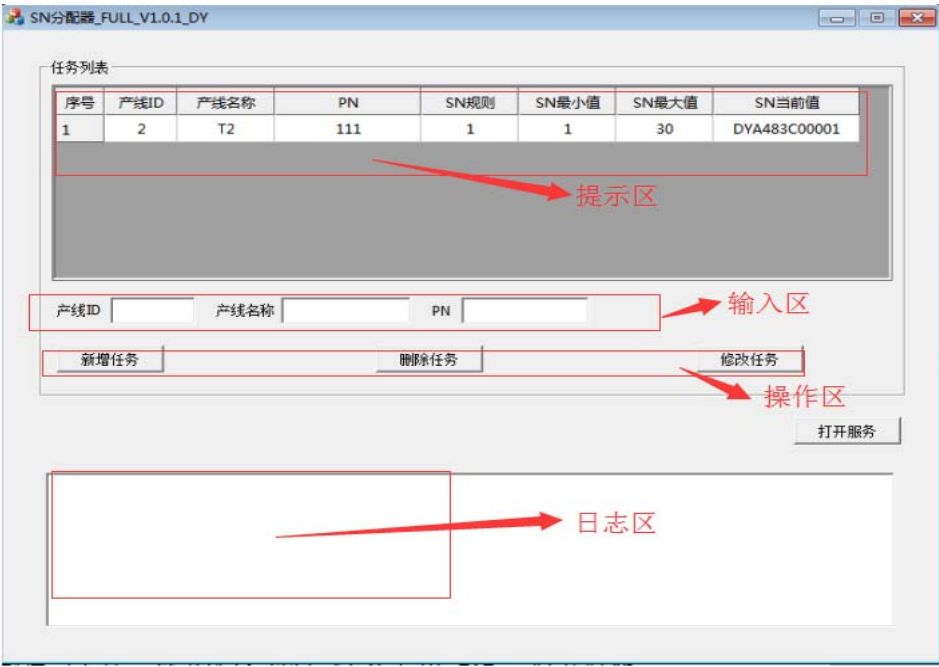

3-10 配置 SN

提示区: 显示所生成 SN 号的设备列表;

输入区:输入设备产线 ID、产线名称、PN;

操作区:SN 分配的常用指令,包括新增任务(添加设备 SN 码); 删除任务(删除设备 SN 码, 修改任务(修改设备 SN 码):

日志区:用户通过日志区可查看 SN 配置的当前状况。

(3) 新增设备

在输入区输入所需要的设备信息,单击【新增任务】,单击 【确认】, SN 码分配完成, 日志区提示"新增任务", 如图 3-11 所示。

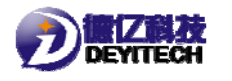

DYC103 使用说明

 $\boxed{\hspace{1cm} \square \hspace{1cm} \square \hspace{1cm} \blacksquare \hspace{1cm} \blacksquare \hspace{1cm} \blacksquare }$ 

J

A SN分配器\_FULL\_V1.0.1\_DY

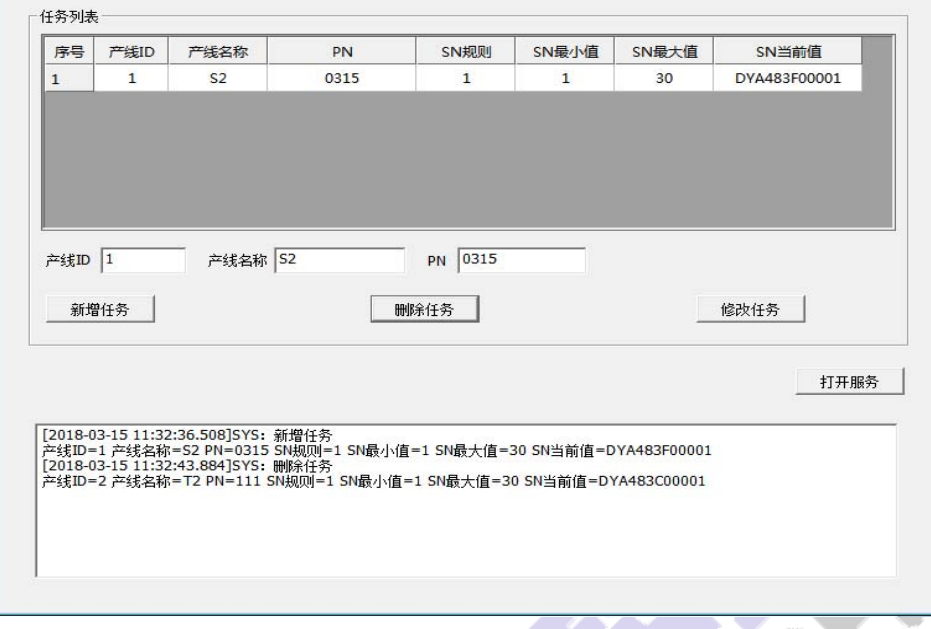

3-11 新增任务

注两点:

①、SN 规则 1 代表:福州德亿电子科技有限公司,2 代

表:福水智联科技有限公司;

②、SN 范围默认值为 1-30.

如图 3-12 所示

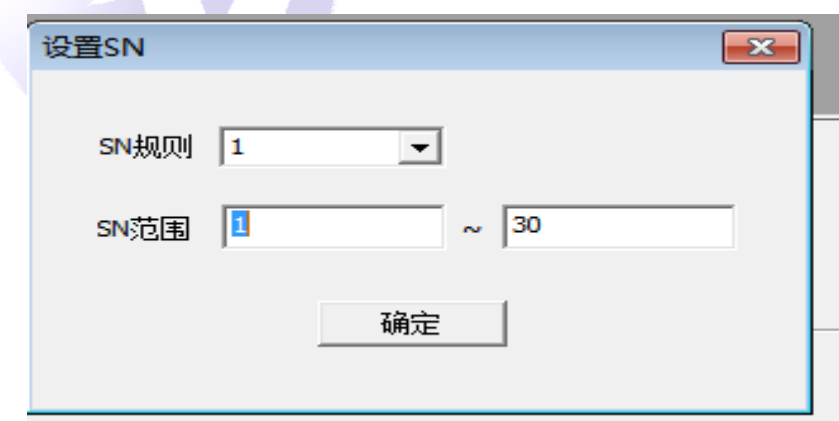

3-12 设置 SN

(4) 设备(SN 码)删除

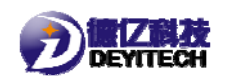

选中提示区任意一行,单击【删除任务】,实现对该设备生成 的 SN 码进行删除, 日志区提示"删除成功", 如图 3-13 所示。

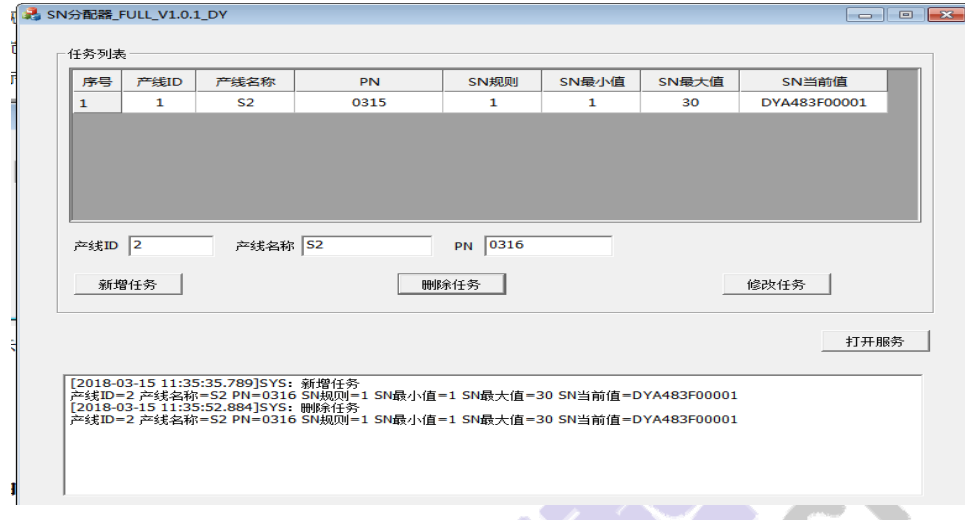

3-13 删除任务

# (5) 设备 SN 码修改

选中提示区任意一行,单击【修改任务】(只能对 SN 规则和 SN 范围进行修改), 实现对该设备生成的 SN 码进行修改, 日志 区提示"修改任务",如图 3-14 所示。

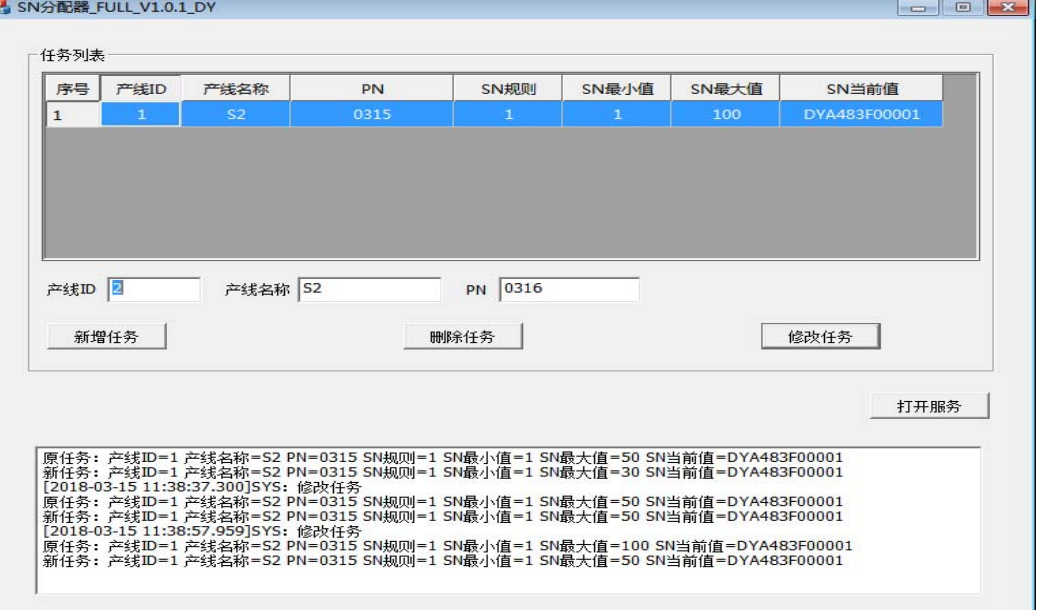

3-14 修改设备信息

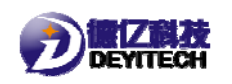

# (6) 新增设备 SN 码

选中提示区的任意一行,单击【打开服务】,在输入区输入新 的产线 ID、产线名称和 PN,单击【新增任务】,则 SN 范围会从 原先设置的 SN 最大+1,开始计算。如图 3-15 所示。

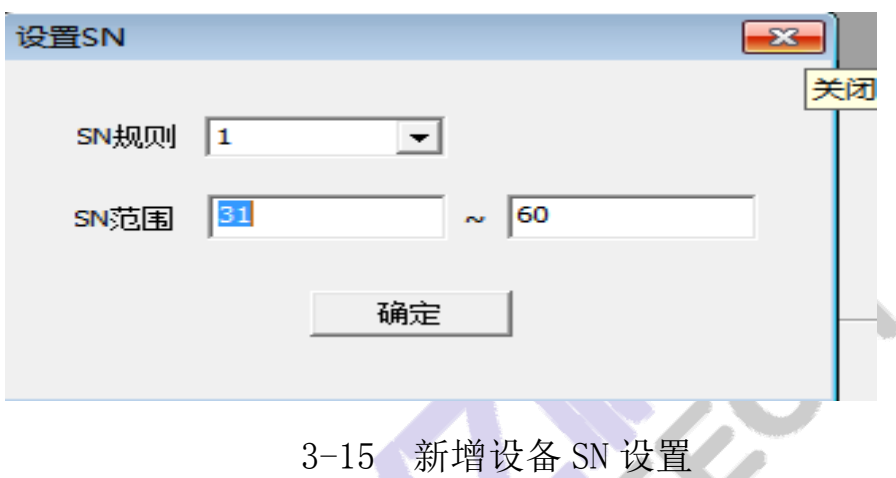

# **5**.串口配置

#### (1) 配置工具

安装软件: 将 出 红外串口工具V1.1.exe 安装在串口线所连接的计 算机上。

#### (2) 配置界面说明

在 PC 端打开配置串口工具"红外串口工具 V1.1.exe",打开 后界面如图 3-16 所示。

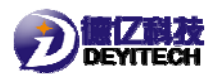

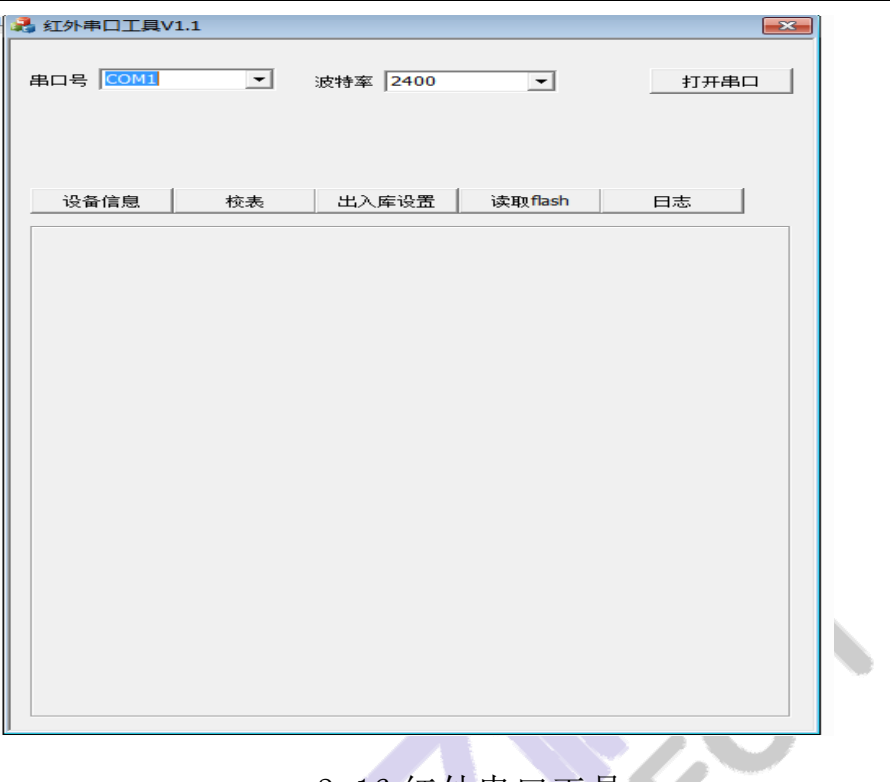

3-16 红外串口工具

# (3) 速率选择

设置串口连接的端口号,波特率为 2400bps,单击【打开串口】, 如图 3-17 所示

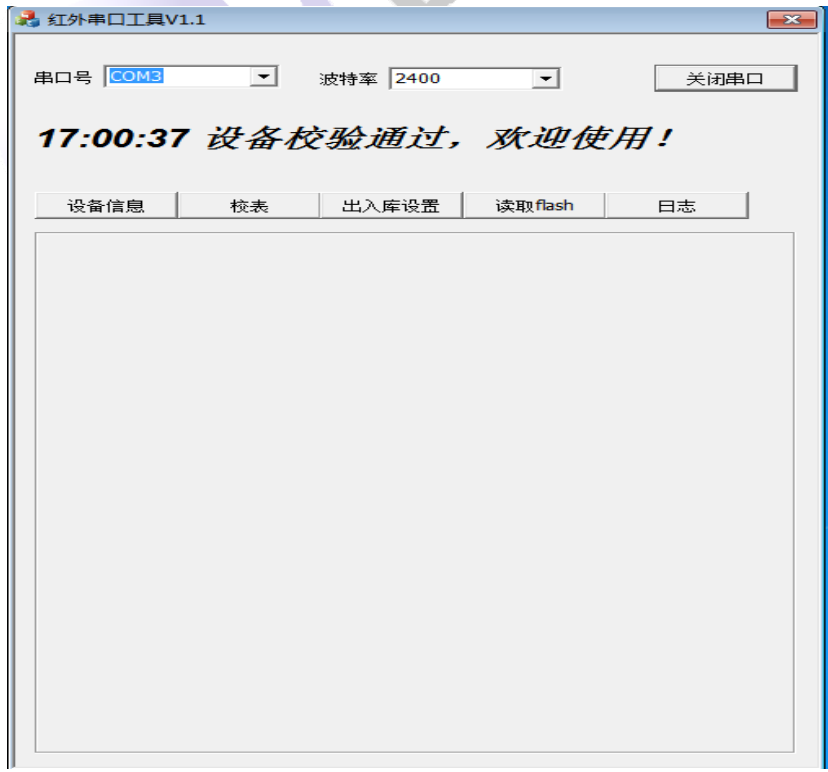

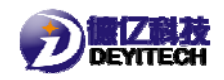

### 3-17 连接串口

### (4) 查看设备信息

单击【设备信息】,获取设备的版本信息,包含当前设备 软件、硬件以及通信模块固件版本号信息;静态信息包含当前 设备 SN、PN、IMEI、IMSI、CCID 等静态信息;动态信息,包 含当前设备输入电压(AD 采集电压)、信号 CSQ 值、信号 RSRP 值。如图 3-18 所示。

| ■ 红外串口工具V1.1                                                   |              |                                                                    |                     |    | -23  |
|----------------------------------------------------------------|--------------|--------------------------------------------------------------------|---------------------|----|------|
| 串ロ号 COM3                                                       | $\mathbf{v}$ | 波特率 2400                                                           | $\vert \cdot \vert$ |    | 关闭串口 |
|                                                                |              | 17:00:37 设备校验通过, 欢迎使用!                                             |                     |    |      |
| 设备信息                                                           | 校表           | 出入库设置                                                              | 读取flash             | 日志 |      |
| 版本信息:                                                          |              |                                                                    |                     |    |      |
| SW: JACT01 V1.00 FS<br>HW: V2.00<br>ModuleVer:                 |              |                                                                    |                     |    |      |
| SECURITY, V100R100C10B657SP2<br>PROTOCOL, V100R100C10B657SP2   |              | APPLICATION, V100R100C10B657SP2                                    |                     |    |      |
| RADIO.BC95HB-02-STD 850                                        |              | SEC_UPDATER, V100R100C10B657SP2<br>APP UPDATER. V100R100C10B657SP2 |                     |    |      |
| 静态信息:                                                          |              |                                                                    |                     |    |      |
| SN:DYDY0006666<br>PN:D1DYNY1CT<br>IMEI:863703035558746         |              |                                                                    |                     |    |      |
| IMSI:460111174706387<br>CCID:89860317492038302723<br>APN:nbiot |              |                                                                    |                     |    |      |
|                                                                |              | 动态信息: 17:01:21                                                     |                     |    |      |
|                                                                |              |                                                                    |                     |    |      |

3-18 获取设备信息

#### (5) 校表

单击【校表】,终端上送当前正反向流量值,终端把 PC 工具 下发的流量值进行累加校准,并把校准后的流量值上送给 PC 工

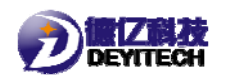

具。如图 3-19 所示。

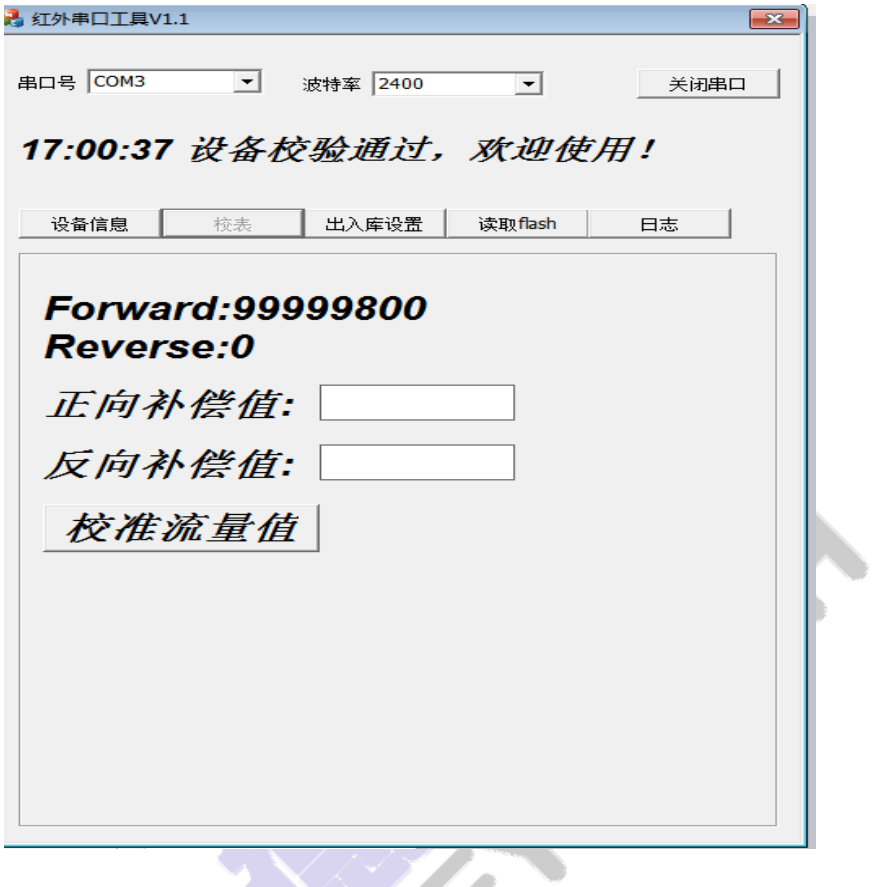

3-19 校表

# (6) 出入库设置

单击【出入库设置】,终端上送设备当前所处状态。终端根据 PC 工具下发指令,进行状态的切换更新。如图 3-20 所示。

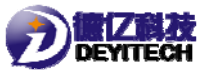

DYC103 使用说明

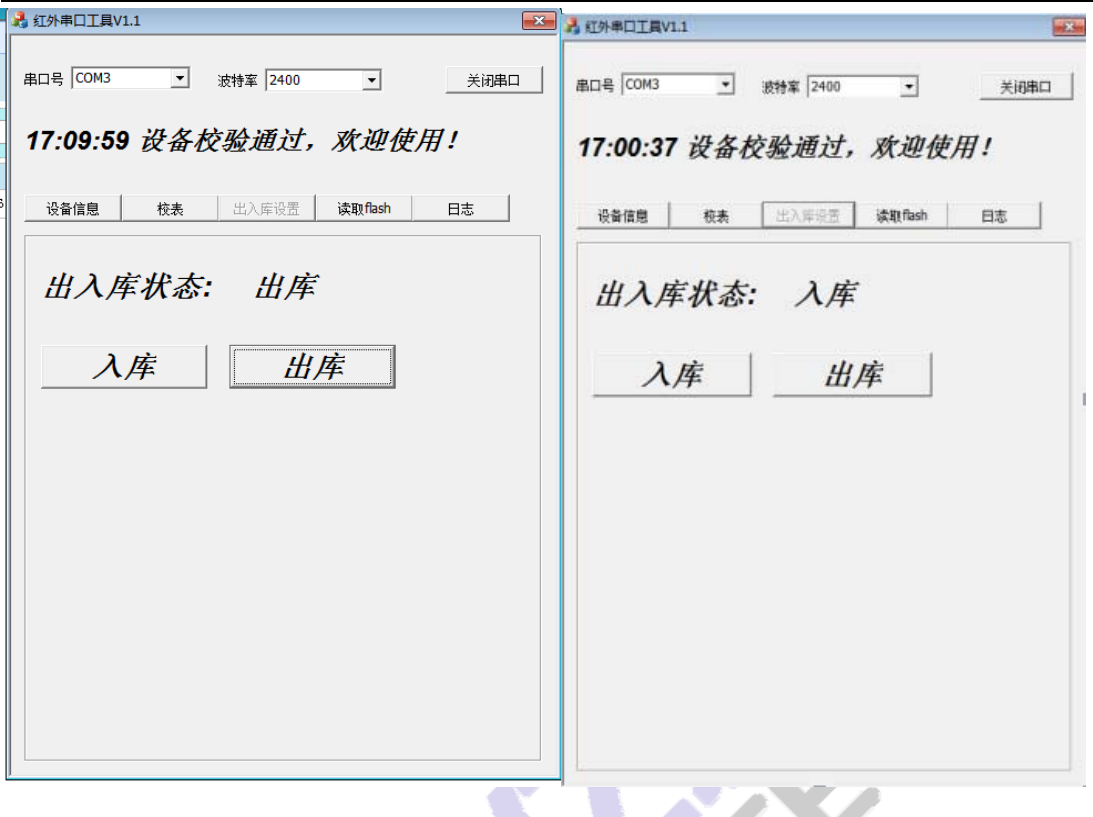

3-20 出入库设置

# 四、免责申明

本手册和附录的所有内容,包括今后的升级和修改,本公司始 终保留版权。无论原版和修订版,其内容严禁全部或部分拷贝、 移植,严禁用于超出手册本身的范围。对未来可能之内容变动、 修改、或删减有权不另行通知,亦不承担任何因内容修改所造成 的责任负担。

请在使用 DYC103 前充分阅读本手册,因为它包含正确使用和 维护产品的信息。